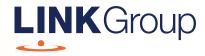

## Virtual Meeting Online Guide

### Before you begin

Ensure your browser is compatible. Check your current browser by going to the website: **whatismybrowser.com** 

Supported browsers are:

- Chrome Version 44 & 45 and after
- Firefox 40.0.2 and after
- Safari OS X v10.9 & OS X v10.10 and after
- Internet Explorer 9 and up

## To attend and vote you must have your securityholder number and postcode.

Appointed Proxy: Your proxy number will be provided by Link before the meeting.

Please make sure you have this information before proceeding.

# Virtual Meeting Online Guide

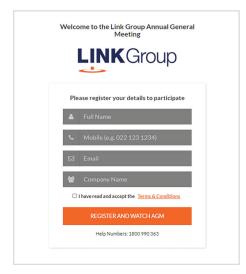

## Step 1

Open your web browser and go to https://agmlive.link/3PL2102

## Step 2

Log in to the portal using your full name, mobile number, email address, and company name (if applicable).

Please read and accept the terms and conditions before clicking on the blue **'Register and Watch Meeting'** button.

- On the left a live audio webcast of the Meeting
- On the right the presentation slides that will be addressed during the Meeting
- At the bottom buttons for 'Get a Voting Card', 'Ask a Question' and a list of company documents to download

**Note:** If you close your browser, your session will expire and you will need to re-register. If using the same email address, you can request a link to be emailed to you to log back in.

## 1. Get a Voting Card

To register to vote – click on the 'Get a Voting Card' button.

This will bring up a box which looks like this.

|               |                        | gCard                      |  |
|---------------|------------------------|----------------------------|--|
| F             | lease provide your Sha | areholder or Proxy details |  |
|               | SHAREHOLI              | DER DETAILS                |  |
| Shareholder M | Number                 | Post Code                  |  |
|               |                        |                            |  |
|               | SUBMIT DETA            | ALS AND VOTE               |  |
|               |                        |                            |  |
|               | (                      | DR                         |  |
|               |                        |                            |  |
|               | PROXY                  | DETAILS                    |  |
| Proxy Numbe   | r                      |                            |  |
|               |                        |                            |  |
|               | SUBMIT DETA            | ALLS AND VOTE              |  |
|               |                        |                            |  |

If you are an individual or joint securityholder you will need to register and provide validation by entering your securityholder number and postcode.

If you are an appointed Proxy, please enter the Proxy Number issued by Link in the PROXY DETAILS section. Then click the **'SUBMIT DETAILS AND VOTE'** button.

Once you have registered, your voting card will appear with all of the resolutions to be voted on by securityholders at the Meeting (as set out in the Notice of Meeting). You may need to use the scroll bar on the right hand side of the voting card to view all resolutions.

Securityholders and proxies can either submit a Full Vote or Partial Vote.

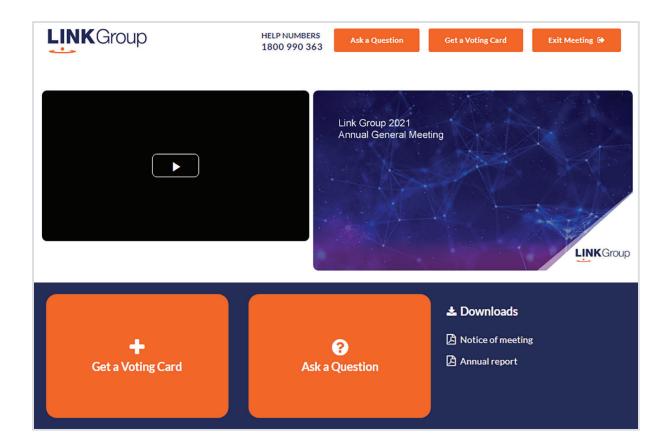

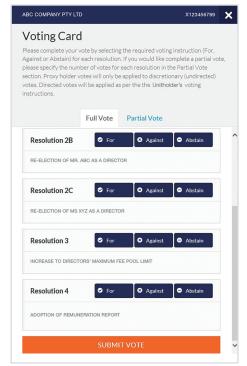

#### **Full Votes**

To submit a full vote on a resolution ensure you are in the **'Full Vote'** tab. Place your vote by clicking on the **'For'**, **'Against'**, or **'Abstain'** voting buttons.

#### **Partial Votes**

To submit a partial vote on a resolution ensure you are in the **'Partial Vote'** tab. You can enter the number of votes (for any or all) resolution/s. The total amount of votes that you are entitled to vote for will be listed under each resolution. When you enter the number of votes it will automatically tally how many votes you have left.

**Note:** If you are submitting a partial vote and do not use all of your entitled votes, the un-voted portion will be submitted as No Instruction and therefore will not be counted.

Once you have finished voting on the resolutions scroll down to the bottom of the box and click on the **'Submit Vote'** or **'Submit Partial Vote'** button.

**Note:** You can close your voting card without submitting your vote at any time while voting remains open. Any votes you have already made will be saved for the next time you open up the voting card. The voting card will appear on the bottom left corner of the webpage. The message **'Not yet submitted'** will appear at the bottom of the page.

You can edit your voting card at any point while voting is open by clicking on **'Edit Card'**. This will reopen the voting card with any previous votes made.

Once voting has been closed all submitted voting cards cannot be changed.

# Virtual Meeting Online Guide

continued

## 2. How to ask a question

Note: Only securityholders are eligible to ask questions.

If you have yet to obtain a voting card, you will be prompted to enter your security holder number or proxy details before you can ask a question. To ask a question, click on the 'Ask a Question' button either at the top or bottom of the webpage.

The **'Ask a Question'** box will then pop up with two sections for completion.

| Ask a Question                |                                                                                                    |  |  |  |
|-------------------------------|----------------------------------------------------------------------------------------------------|--|--|--|
| answer all qu<br>what the que | e any questions that you may have and will endeavour to<br>uestions during the AGM. To submit a question, please select<br>estion pertains to and type your question in the provided<br>nave multiple questions please submit each individually. |  |  |  |
| Regarding                     | General Business 👻                                                                                                    |  |  |  |
| Question                      |                                                                                                    |  |  |  |
| Type your                     | question here                                                                                                    |  |  |  |
|                               |                                                                                                    |  |  |  |
| Submit Question               |                                                                                                    |  |  |  |

In the **'Regarding'** section click on the drop down arrow and select the category/resolution for your question.

Click in the **'Question'** section and type your question and click on 'Submit'.

A **'View Questions'** box will appear where you can view your questions at any point. Only you can see the questions you have asked.

If your question has been answered and you would like to exercise your right of reply, you can submit Note that not all questions are guaranteed to be answered during the Meeting, but we will do our best to address any questions.

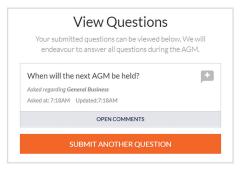

### 3. Downloads

View relevant documentation in the Downloads section.

### 4. Voting closing

Voting will end at the close of the Meeting.

## 5. Phone Participation

#### What you will need

a) Land line or mobile phone

b) The name of your holding/s (Registered Name & SRN/HIN NOs.).

c) Your unique PIN.

#### **Obtaining your unique PIN**

To obtain your unique PIN to ask questions by telephone at the Meeting , please call Link Market Services on +61 1800 990 363.

#### Joining the Meeting via Phone

#### Step 1

From your land line or mobile device, call:

Australia Toll Free: 1800 290 663 International: +61 2 7201 7805

#### Step 2

You will be greeted with a welcome message and provided instructions on how to participate in the Meeting. Please listen to the instructions carefully.

At the end of the welcome message you will be greeted by a moderator and asked to provide your PIN. This will verify you as a securityholder and allow you to ask a question.

#### Step 3

Once the moderator has verified your details you will be placed into a waiting room and will hear music playing.

Note, If your holding cannot be verified by the moderator, you will attend the Meeting as a visitor and will not be able to ask a question.

#### Step 4

At the commencement of the Meeting, you will be admitted to the Meeting where you will be able to listen to proceedings.

#### **Asking a Question**

#### Step 1

When the Chairman calls for questions on each resolution, you will be asked to **press \*1** (asterisk 1) on your keypad should you wish to "raise your hand" to ask a question.

#### Step 2

The moderator will ask you what item of business your question relates to? Let the moderator know if your question relates to General Business or a specific resolution (by referencing the Resolution number).

You will also be asked if you have any additional questions.

#### Step 3

When it is your time to ask your question, the moderator will introduce you to the meeting, your line will be unmuted and you can then start speaking. Note, if at any time you no longer wish to ask your question, you can "lower your hand" by **pressing \*2** (asterisk 2) on your key pad. If you also joined the Meeting online, we ask that you mute your laptop or desktop device while you ask your question.

#### Step 4

Your line will be muted once your question has been answered.

#### Voting

Please note that you will not be able to vote on any resolutions via telephone.

If you would like to vote on a resolution, and you have not yet lodged a proxy vote (or you wish to change your proxy vote), please ensure that you have joined the meeting online in accordance with this guide (see, in particular, page 2).

#### Contact us